1. Go to www.ursinus.edu and click the "Students" button (upper right of page)

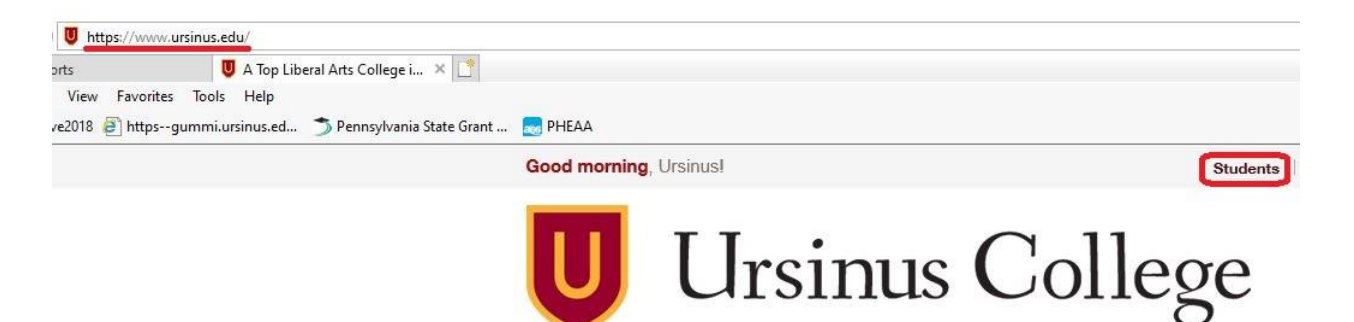

2. On the Students page, click on the "Student Financial Services" button

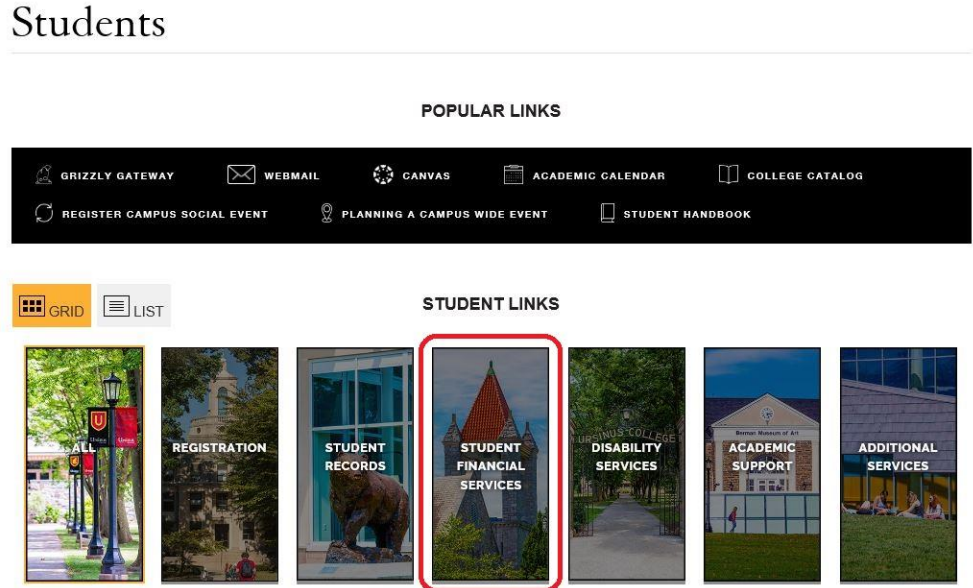

3. On the Student Financial Services page, click on "View Financial Aid Information"

**ED** GRID ELIST

**STUDENT LINKS** 

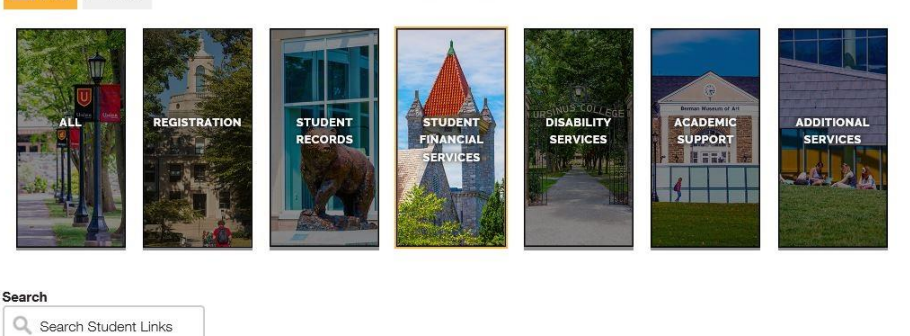

### **Student Responsibility Agreement and Pay Bill**

View your account details and pay your bill here. More information about different ways of paying are available on the Student Financial Services webpage.

## **Bear2Bear Fund Request**

Bear2Bear funds are available if you are facing temporary financial hardship as a result of an emergency or crisis.<br>Eligibility and application are listed here

View Financial Aid Information

You can find more information about

your financial aid package here. Consult

the Student Financial Checklist for steps

about maintaining your aid.

View and Print 1098-T Form

You can view and print the 1098-T tax form here. Printed copies are no longer mailed to current students.

#### Add Proxy Access for Bill **Student Financial Checklist**

different proxy options.

Bills are distributed to students directly, Returning students receiving aid should consult this checklist early every but students can assign proxies to view calendar year to ensure financial aid<br>transfers from year to year. and pay their bill. See this page for

4. Sign in using your Ursinus credentials (username and password) and click the blue "Sign In" button

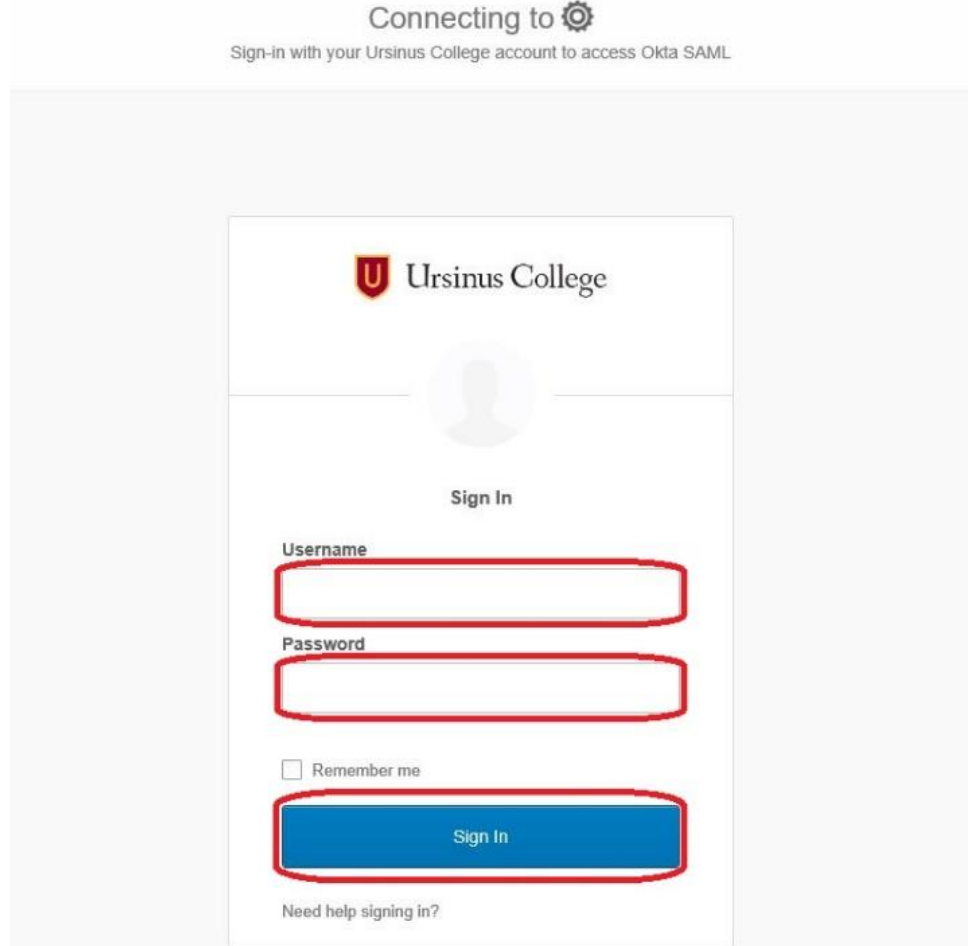

5. Click on the "Financial Aid" drop-down

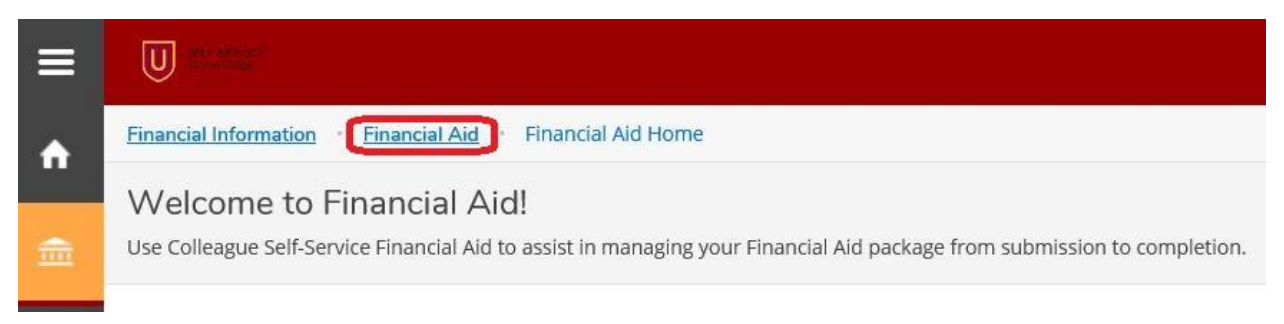

## **OPTION 1**

6. Click "My Awards" on the Student Finance drop-down

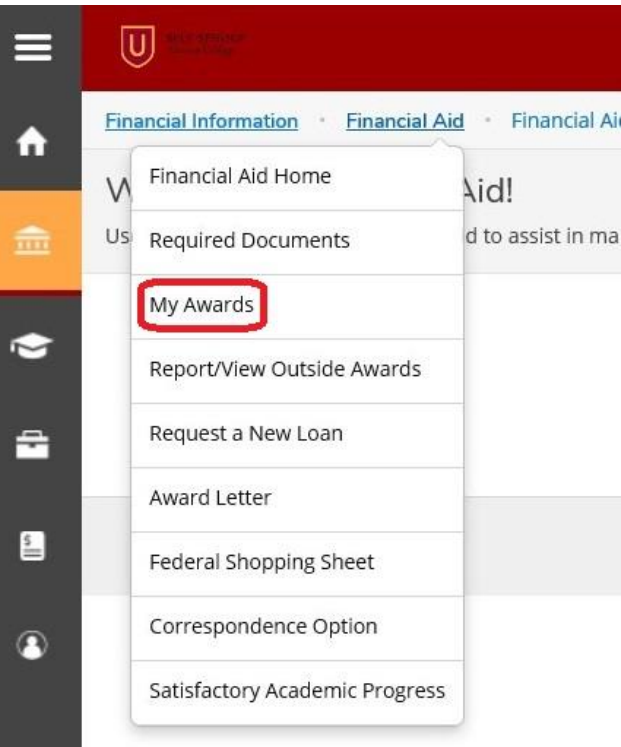

- 7. Below is an example of the My Awards Page
	- a. If you wish to decline your Federal Direct Subsidized or Unsubsidized Loans or Federal Work Study, you can click on "View award" for an individual award and request removal or adjustment of the award there

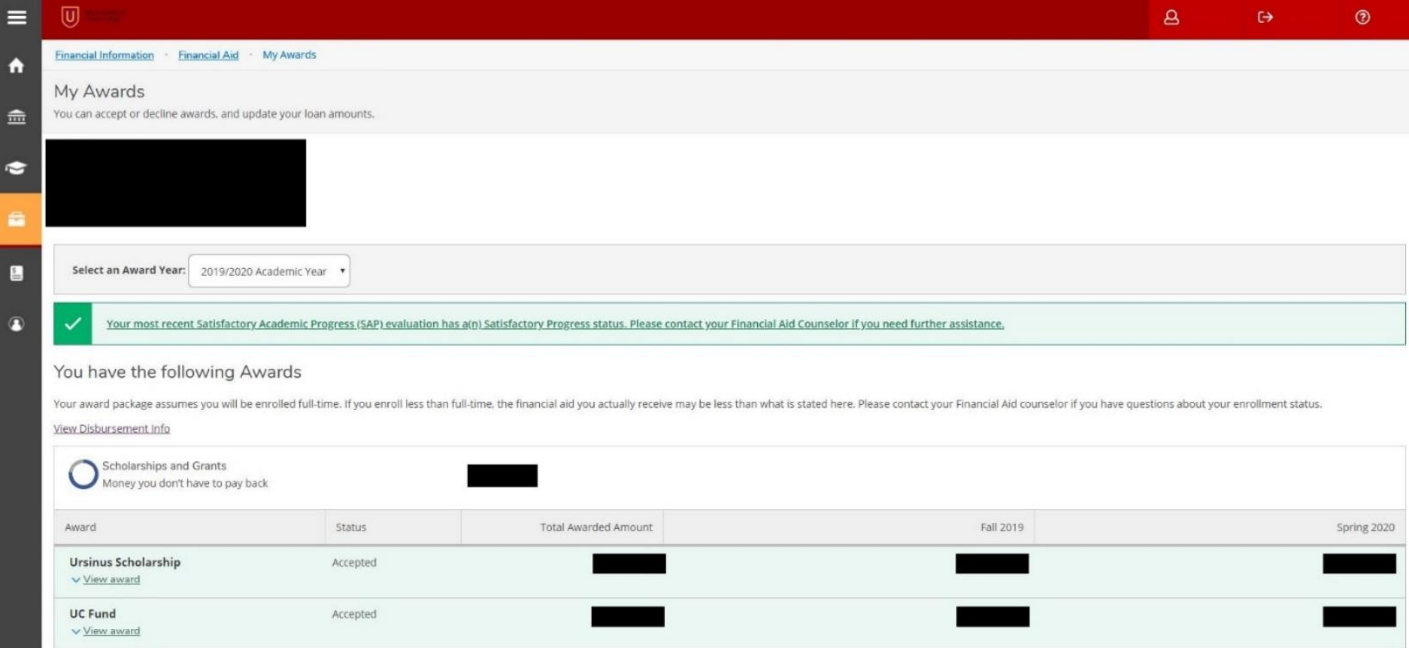

# **OPTION 2**

8. If you wish to view a copy of your award letter, you can

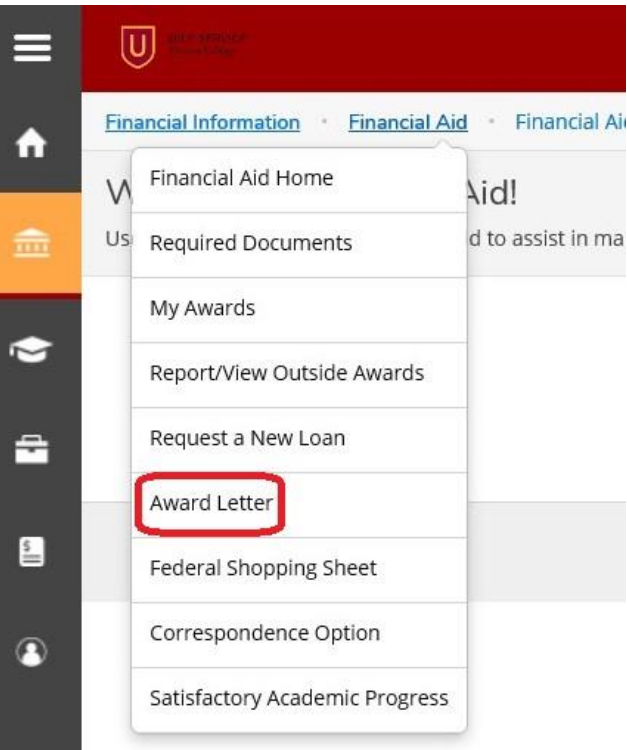

9. Below is an example of the award letter available on the self-service portal of the Grizzly Gateway

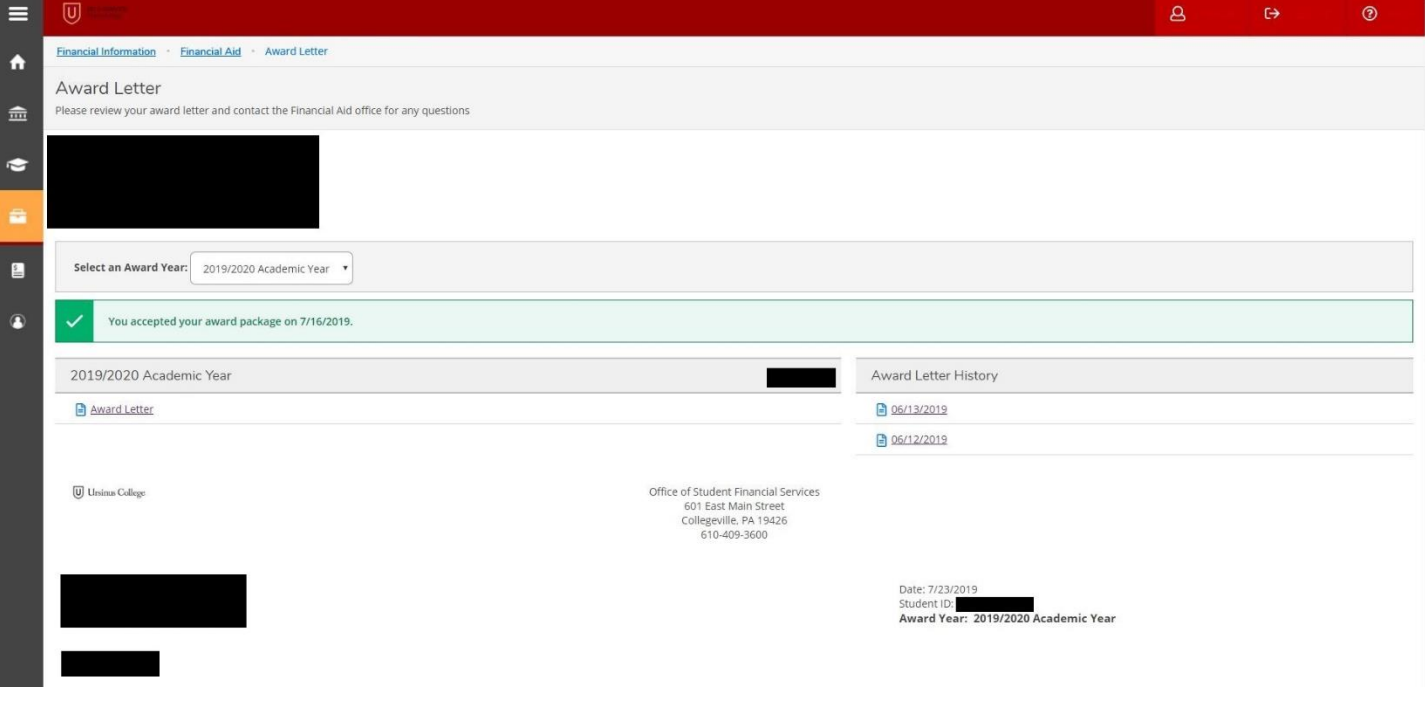